## **Il Fondo di Garanzia per le PMI**

**Portale FdG**

**Guida alla comunicazione massiva degli adempimenti post ammissione alla garanzia del Fondo**

**MEDIOCREDITO CENTRALE INVITALIA** 

## **Flussi Elettronici**

Tutti i richiedenti che ne faranno esplicita richiesta potranno utilizzare la modalità di alimentazione **«Flussi Elettronici Agevolato»** attraverso la quale sarà possibile **inviare al Fondo di Garanzia in maniera anche massiva le informazioni relative agli adempimenti successivi all'ammissione alla garanzia del Fondo**

Tramite la funzionalità del portale FdG sarà possibile caricare un **file .xml o .csv contenente le informazioni relative a:**

- · Delibera Bancaria
- · Delibera Confidi (solo in riassicurazione/controgaranzia)
- · Perfezionamento
- · Tassi
- · Commissioni
- · Riduzione Tassi e Commissioni

Sul sito, nella sezione **Guide e Manuali**, è disponibile la documentazione tecnica che descrive nel dettaglio la «name convention» e le specifiche di tutti i campi dei tracciati.

Si fa presente che i file .csv o .xml potranno essere caricati uno alla volta e non potranno essere modificati dall'utente in fase di compilazione. Es. Il file riferito alle delibere dovrà riportare solo i dati di delibera. Non potranno essere quindi aggiunte o cancellate colonne dai file.

Il caricamento dei file con estensione .csv o .xml dovrà avvenire come di seguito illustrato:

- Selezionare dalla home page del Portale la funzionalità **FdG/Flussi Eletronici/Flussi Post Comitato**

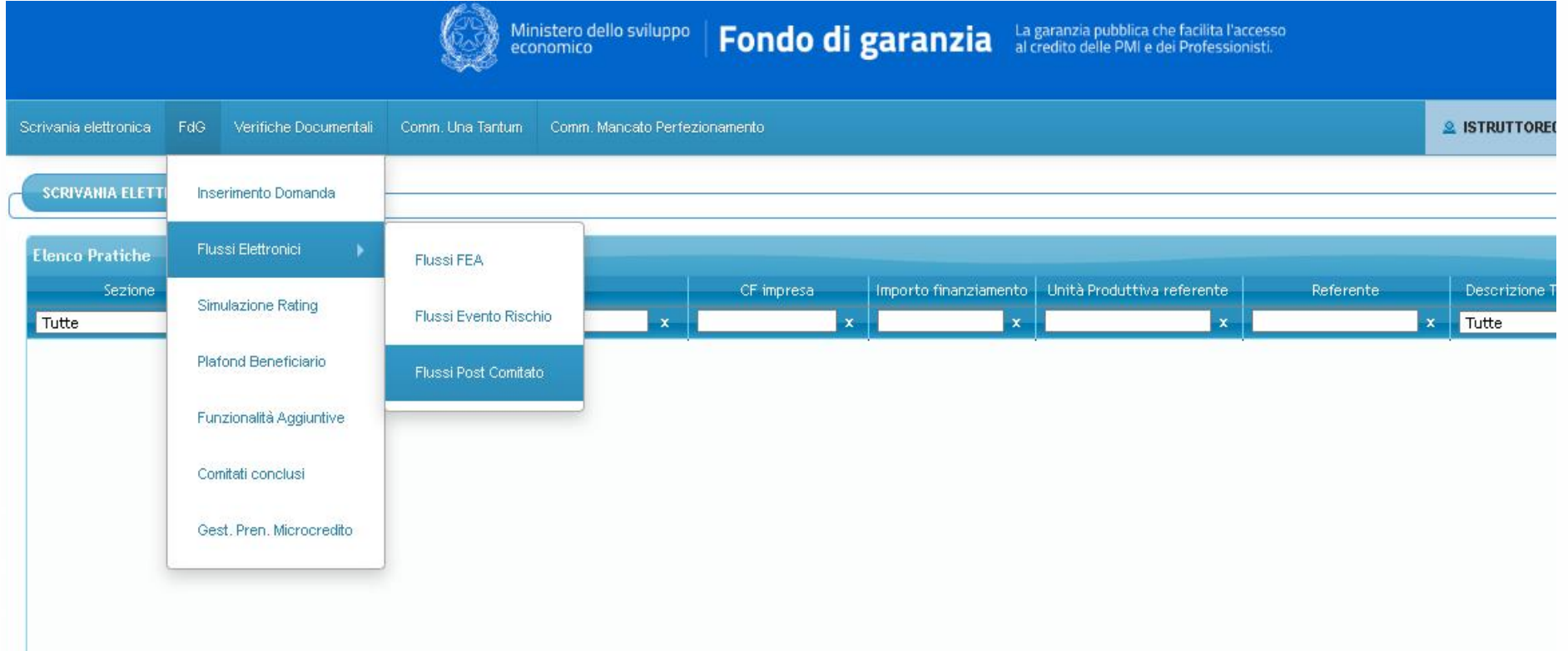

- Dalla maschera di dialogo aperta, cliccare sul tasto funzione **"Carica Nuovo Flusso"** e selezionare il file da caricare. Dopo aver effettuato l'upload, il sistema inizierà i controlli di congruità dei dati nel file

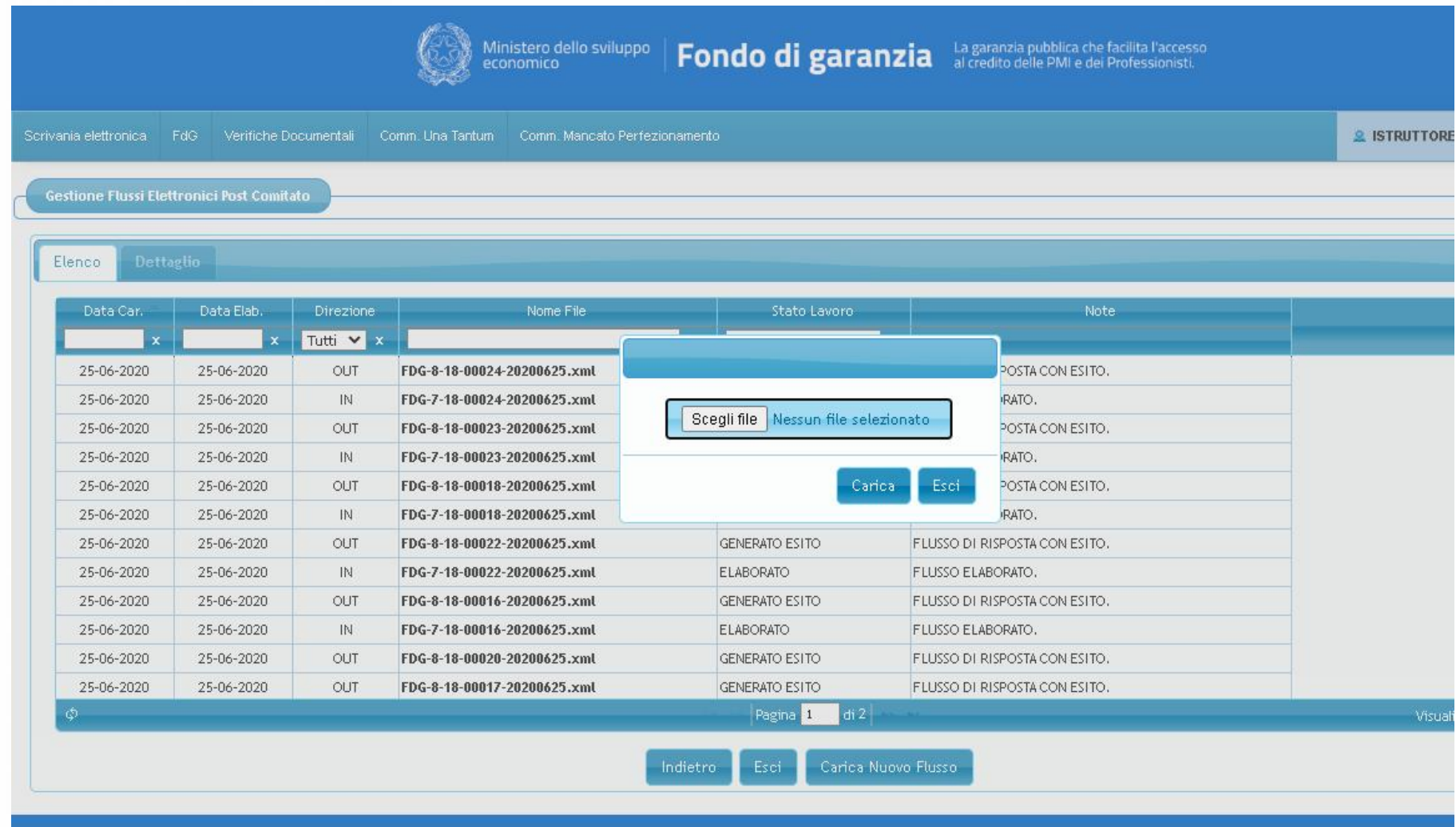

- In presenza di errori generici nel file, il sistema rilascerà dei messaggi con la descrizione dell'anomalia riscontrata.
- Il file .csv inserito dall'utente, verrà rinominato dal sistema durante l'elaborazione come file xml. Qualora il flusso sia stato inserito correttamente, nella colonna "Note" comparirà il messaggio "**Flusso elaborato**"; dopo qualche minuto, il sistema rilascerà un secondo messaggio di "OUT" definito "**Flusso di risposta con esito"** con le risultanze dell'invio dei dati. Con "doppio click" sulla riga inserita dall'utente "IN" sarà possibile visualizzare l'esito.

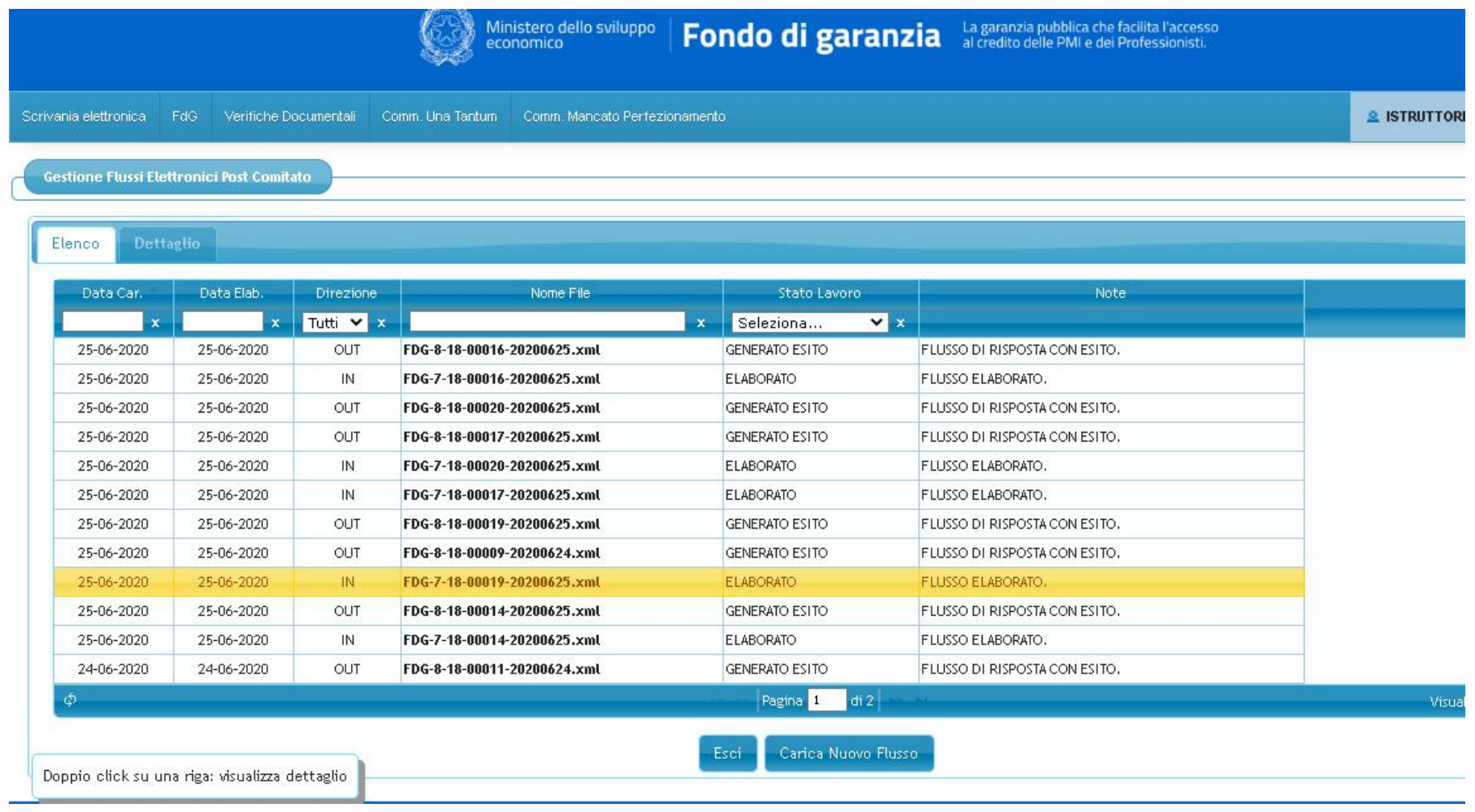

- Nel caso di esito positivo, sul campo "Note" comparirà la frase "**Elaborata con successo**". Il dato è stato recepito dal sistema e l'adempimento risulta effettuato correttamente

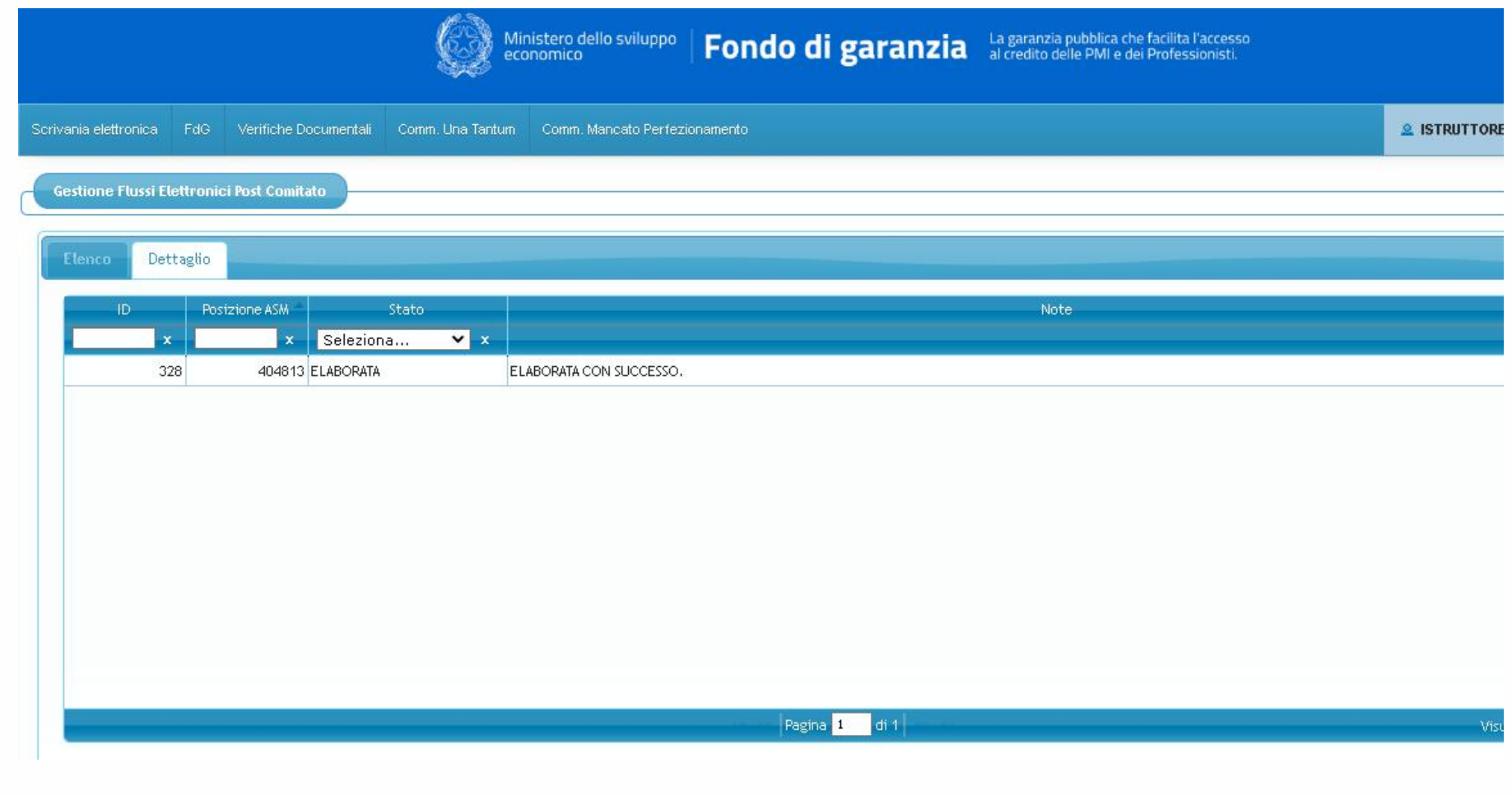

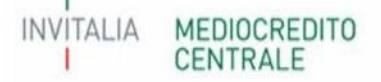

- Nel caso di un dato non consentito (es. data delibera precedente i sei mesi alla richiesta di ammissione), il sistema non recepirà il dato e rilascerà nel campo "Note" l'eventuale **messaggio di errore**. Il dato è stato rifiutato e non verrà inserito a sistema. Di conseguenza, l'adempimento risulterà ancora da effettuare

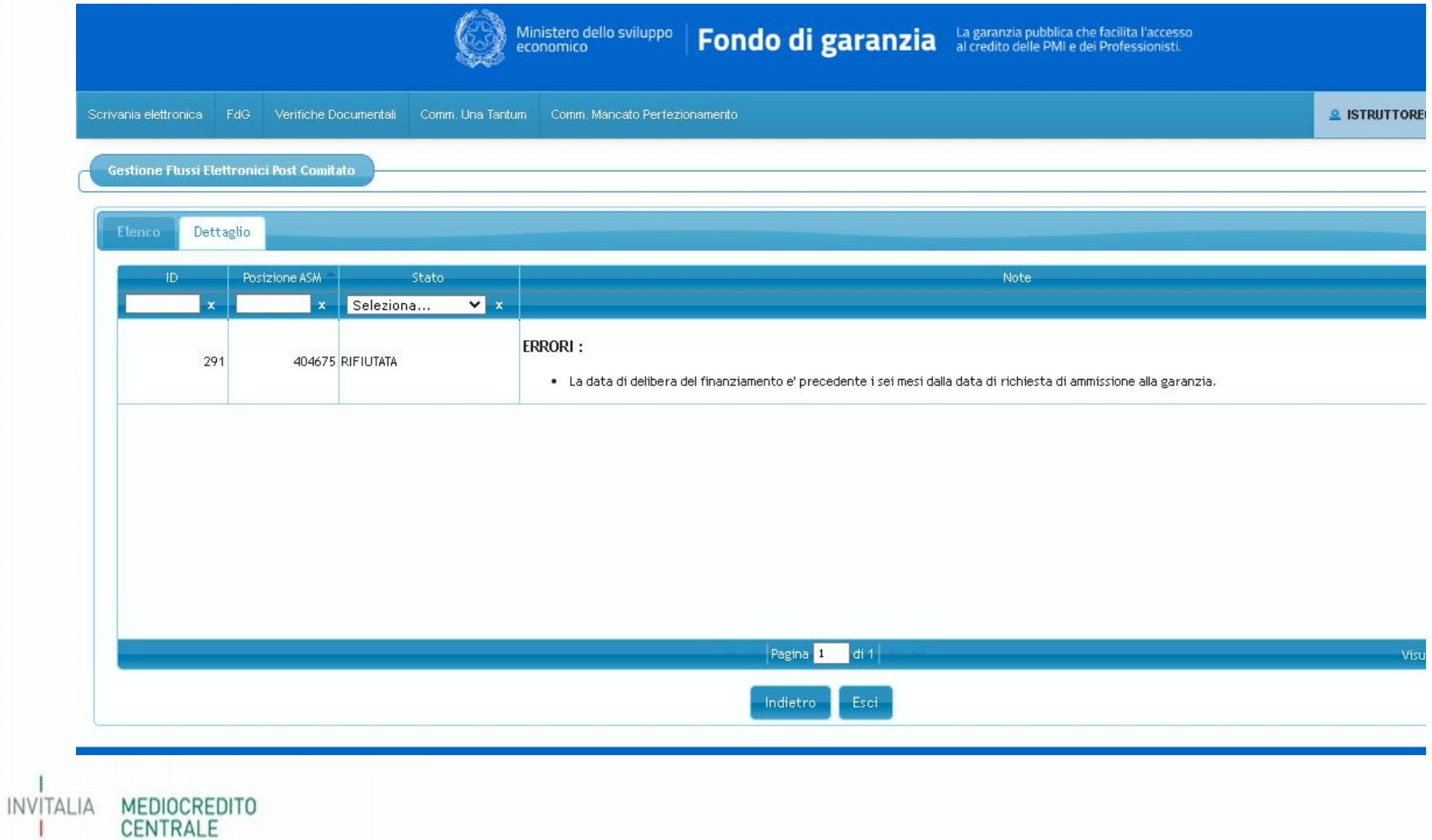